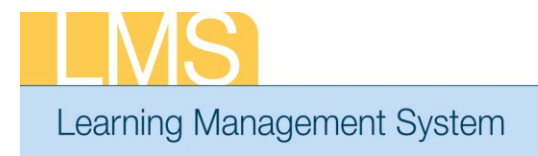

**VIEW TEAM ORDER HISTORY**

**Tip Sheet** 

Using the supervisor role, this tip sheet will guide you through the steps to view the order history of your team.

## **Viewing your Team Order History:**

- 1. Log on to the LMS.
	- **NOTE:** For instructions about logging on, refer to the *Log-On Instructions (TS02-L) tip sheet.*
- 2. Select the **Team Home** role in the drop-down **Go To** menu.

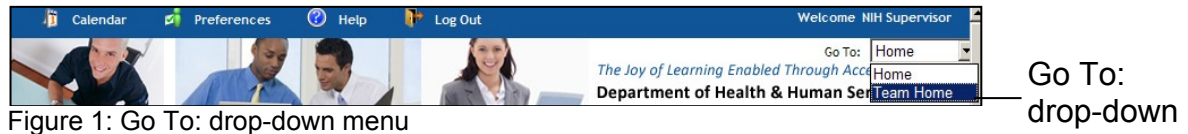

menu

3. Select the **Team Learning** tab, and then select **Order History** from the menu on the left.

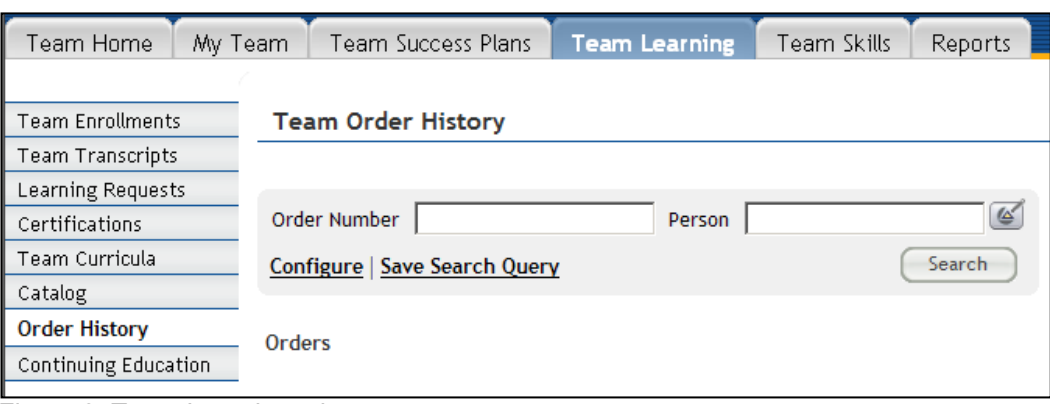

Figure 2: Team Learning tab

- 4. Enter search criteria in the fields of your choosing.
- 5. Click **Search**. The orders based on your search criteria will now be displayed.
	- **NOTE:** If you do not enter search criteria, it may take longer to receive results.
- 6. Click the **Order Number** to view order details.

**If you experience trouble with this process, please contact the helpdesk for support at [LMSSupport@mail.nih.gov.](mailto:LMSSupport@mail.nih.gov)** 

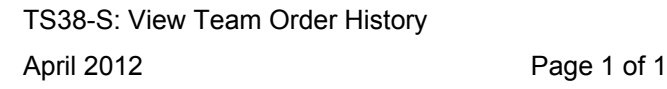

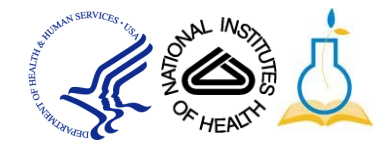